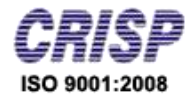

# **User Manual**

*Of*

# *MPSSCA*

*For*

*"Company Registration"*

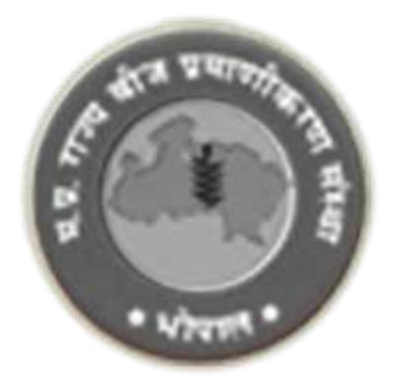

Prepared By: Center for Research and Industrial Staff Performance (CRISP) (Established Under Indo – German Technical Co-Operation) Postal Address: GPO Box 92, Bhopal – 462001 Office Address: Shyamla Hills, Opp. Manas Bhavan, Bhopal – 462002, M.P. (India) Web[: www.crispindia.com](http://www.crispindia.com/)

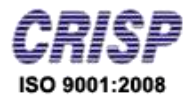

## Table of Contents

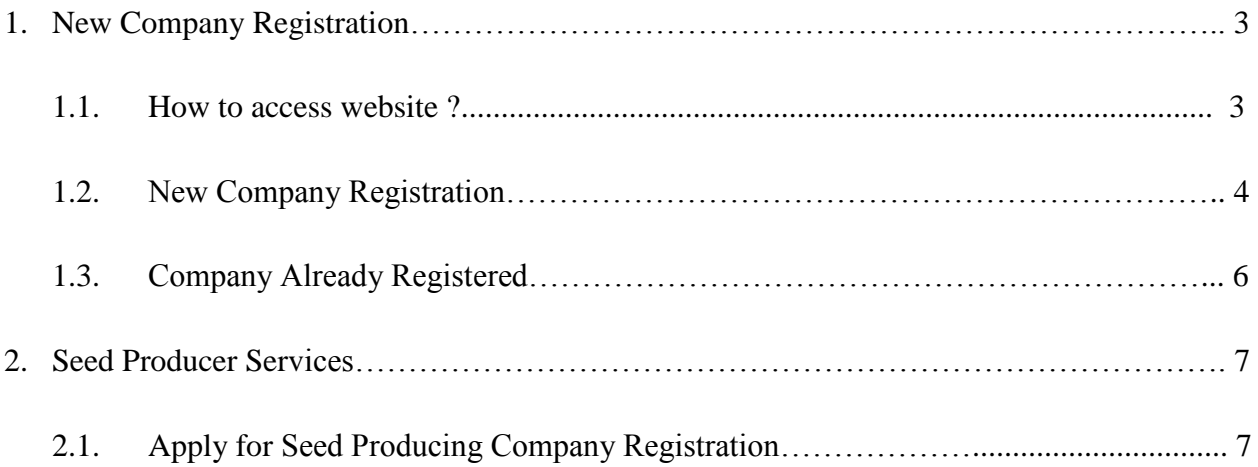

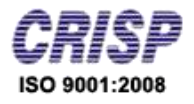

## *Chapter 01:- New Company Registration*

#### **1.1. How to access website ?**

User can access the website through the URL [http://www.mpssca.org](http://www.mpssca.org/) the home page of the website is shown below.

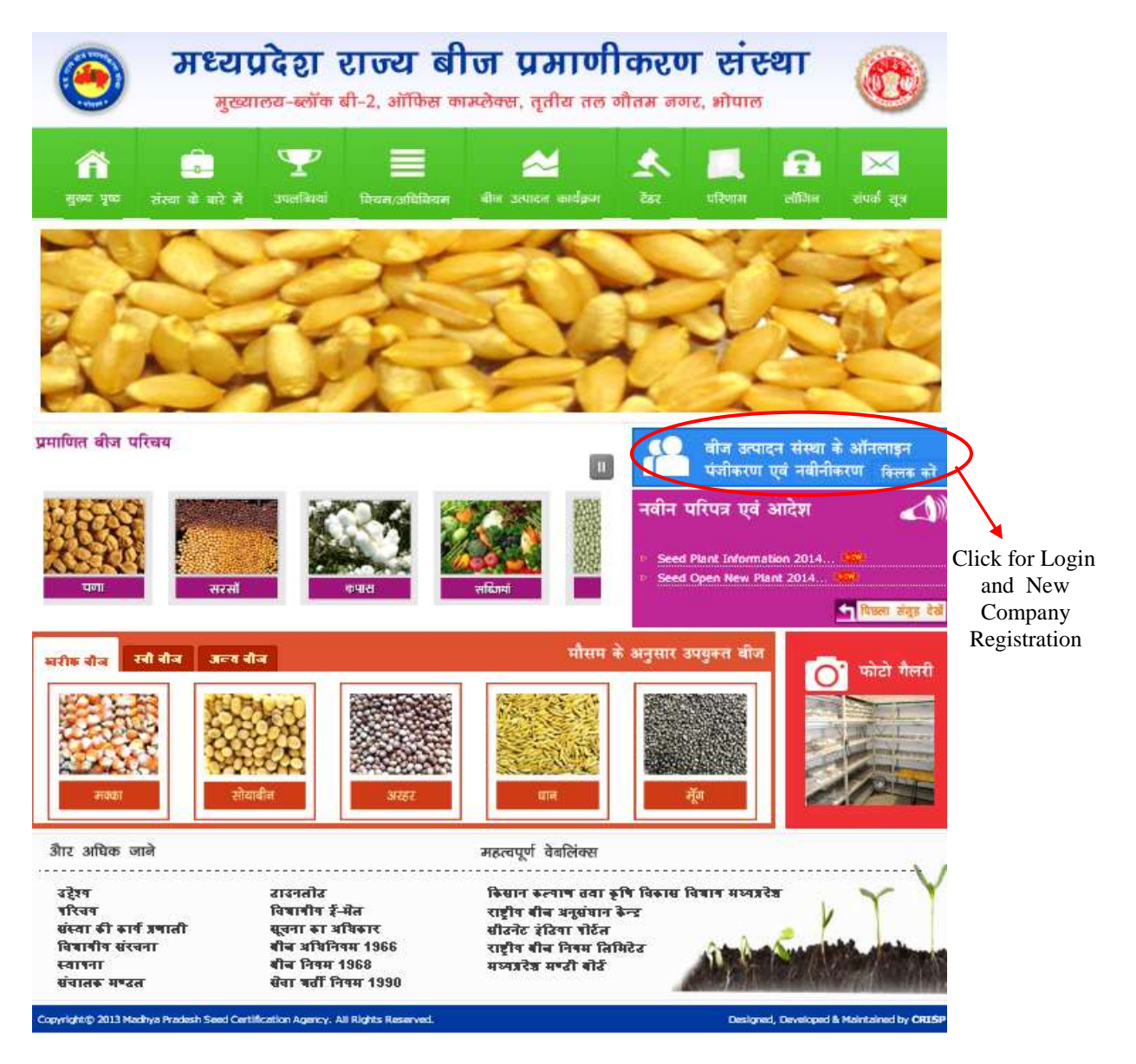

Home Page

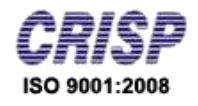

**1.2. For New Company Registration** go to link provided on the home then on the user login page read the important notice and new user can go for registration from the link provided.

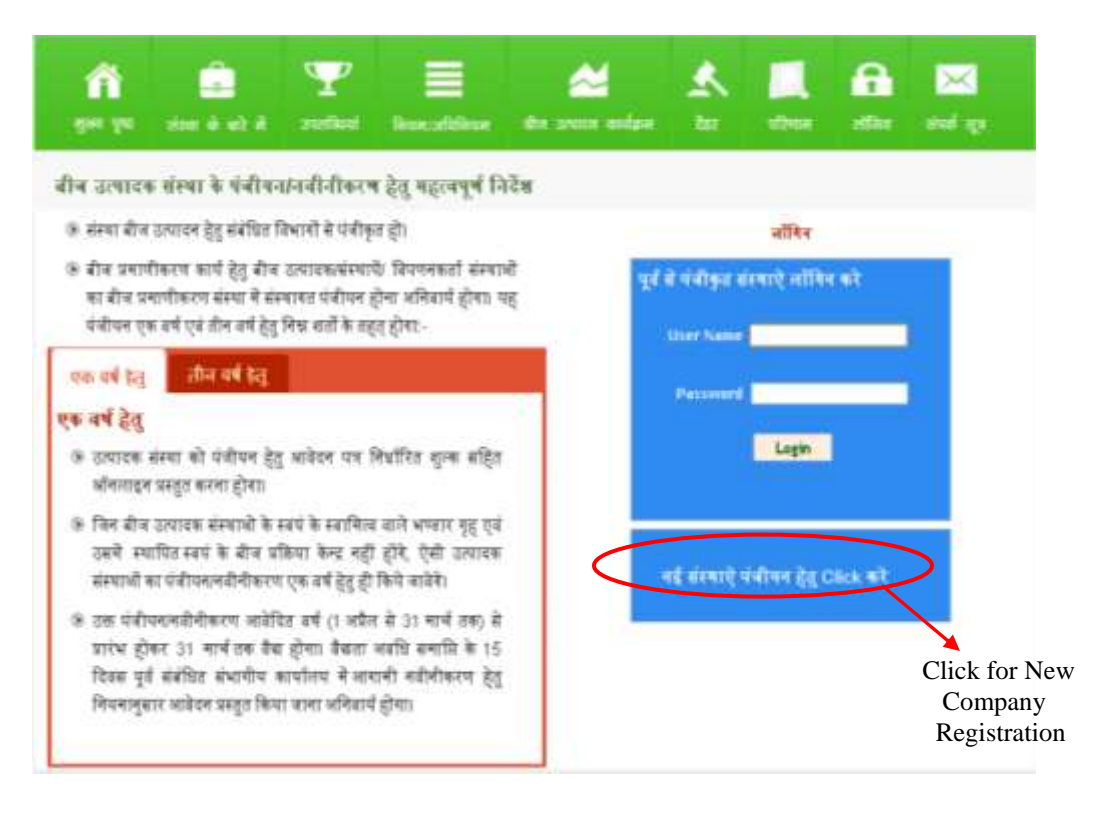

Login Page

After that the Registration form will open which is shown below.

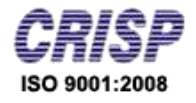

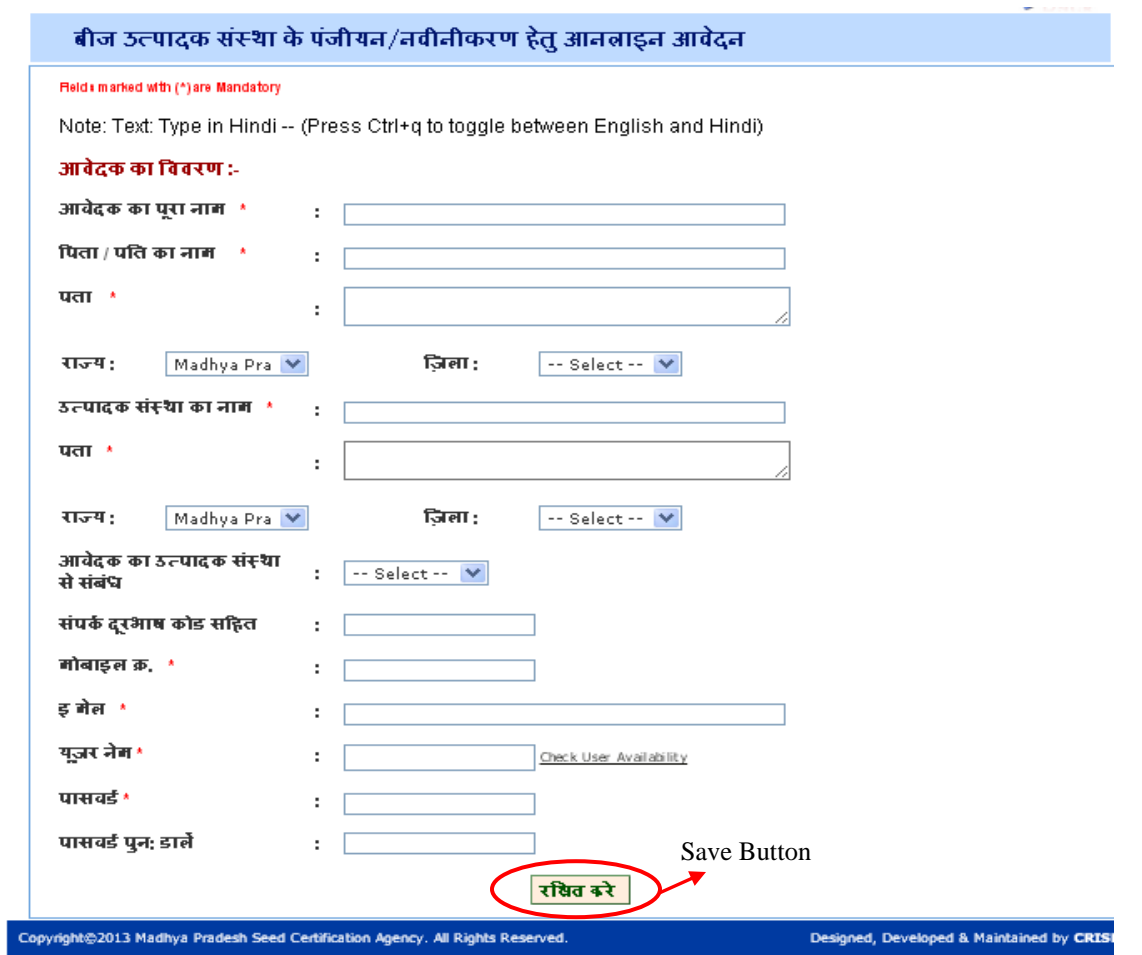

Registration Form

Fill the details on the form including username and password which is used at the time of login after the successful registration, save the details by click on the **"save"** button. After successful registration the user can login with his/her username and password from the user login page.

After successful login a welcome Screen will appear with "Name of the user", "Company Name", "Contact details and address" as per the privileges granted.

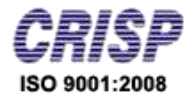

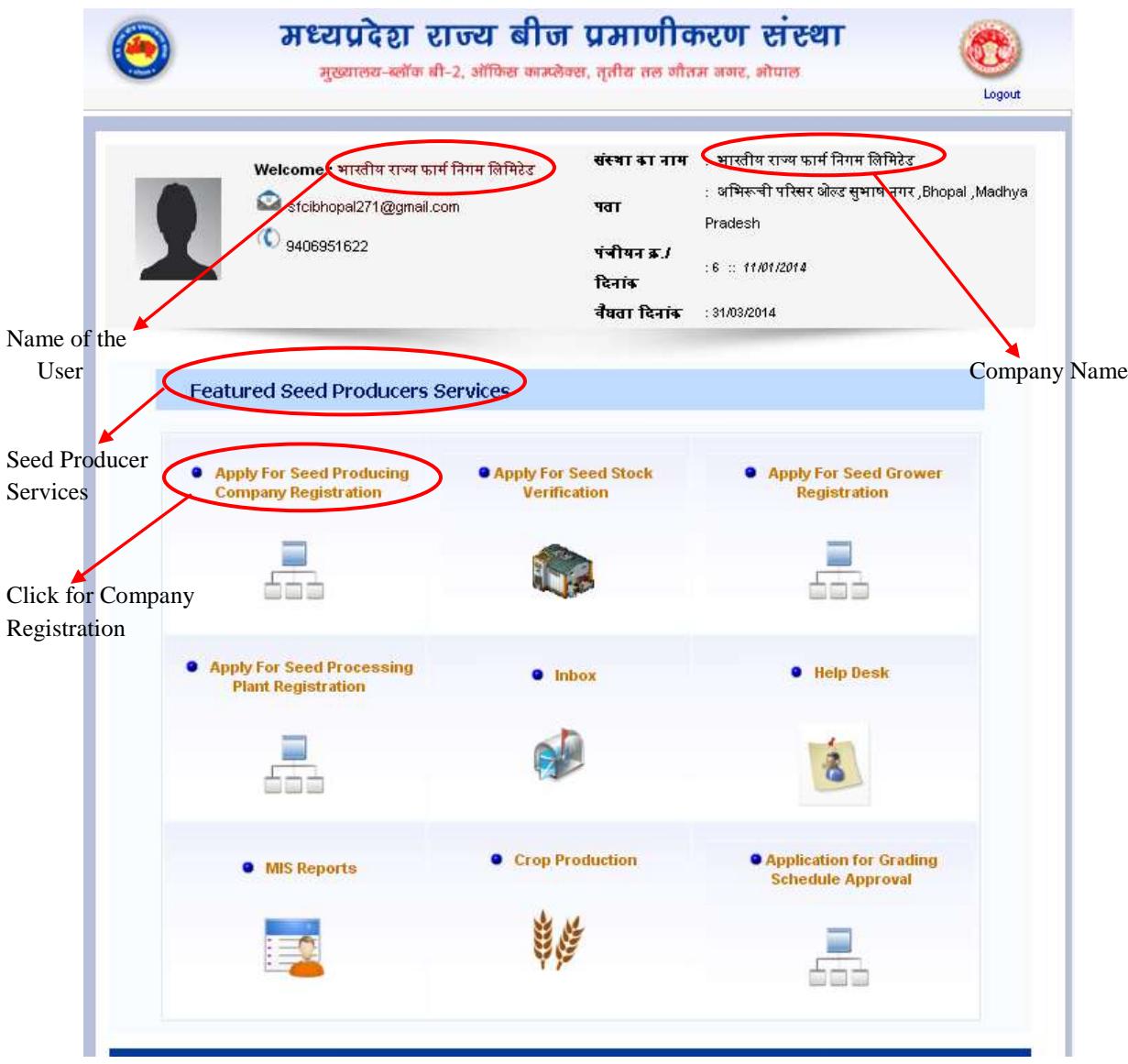

Welcome Screen

#### **1.3. Company Already Registered:**

If company already registered then user can login with his/her username and password from the login page. After successful login user can come to the welcome screen.

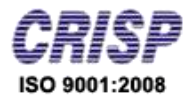

## *Chapter 02:- Seed Producer services*

#### **2.1 Apply for Seed Producing Company Registration:-**

To apply for seed producing company registration User has to click on the link provided on the welcome screen and fill the application form which is shown below.

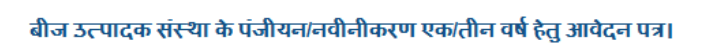

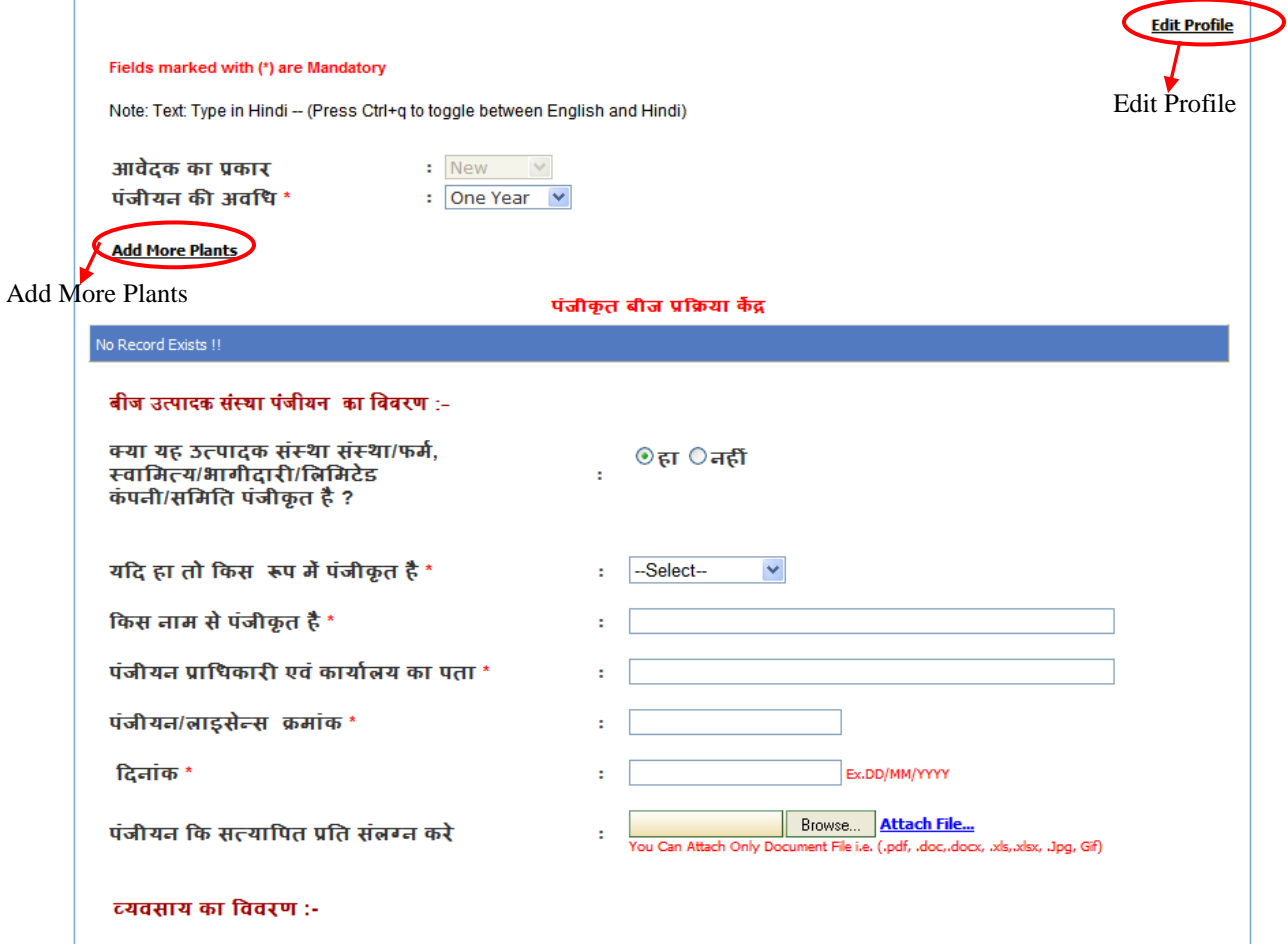

Application Form

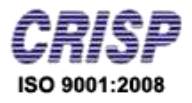

Edit Profile :

 Here the User can edit profile by clicking on the link provided top right corner of the form, a pop-up will open so the user will can perform modification in the profile and click on the save button to keep the changes.

 $\triangleright$  Add More Plants :

Here User can add Details of registered seed processing center

- Registered seed processing center: select Own/Rent
- Select Name Registered No
- **Address**
- **State**
- **District**
- Mobile
- E-mail, etc.

To apply for Seed Producing Company Registration for One Year or Three Year, User need to fill below listed information –

- Duration of Registration : Select One / Three Year
- Company Registered or not : Select Yes / No

If yes then fill, Description of seed producing company registration

- Select Company registered in which form
- Name of Registered Company
- **Registration Authority and Office Address**
- **License No**
- **Date**
- Attach the attested copy of registration

If No then Continue, Fill Description of business

- Firm does other business with seed business: Select Yes  $/$  No
- description of business
- **License issuing authority and office**
- **License No.**
- **License Date**
- **License Validity date**
- Attach the attested copy of License

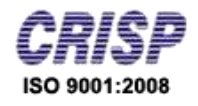

After filling above information, user needs to click **"Save"** button. And message received that Company Information send successfully. After successfully filling the company information User can do the following:-

- a) View Detail
- b) Edit Detail
- c) Go for payment

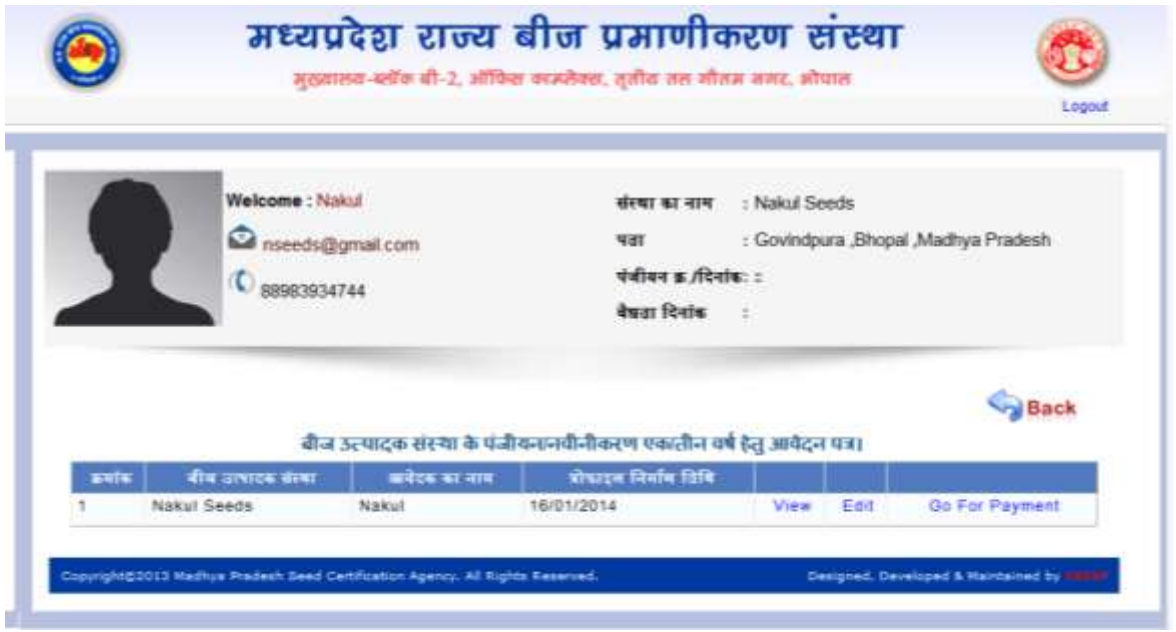

a) **To View detail**, user has to click on **"view"** button (appears in the table), and then the detail of corresponding company will appear which is shown below

### MPSSCA

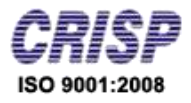

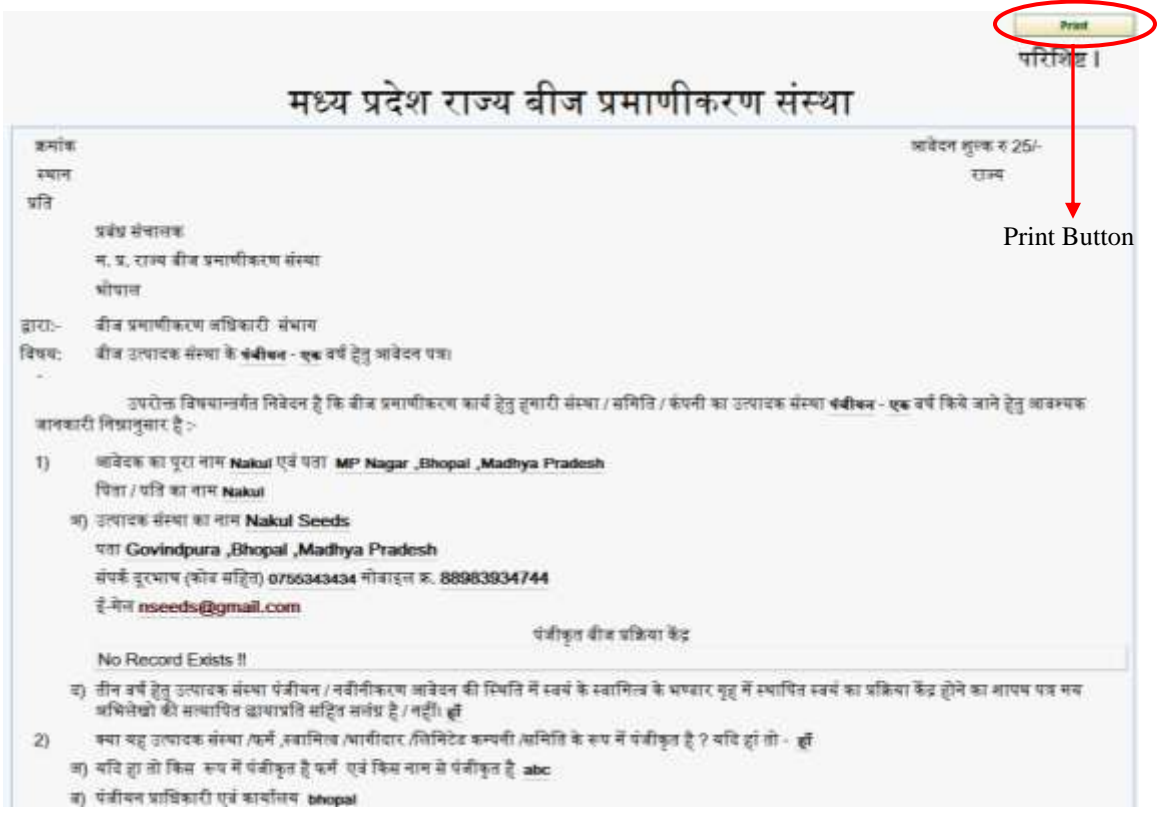

#### Report

User can print the report by click on the **"Print"** button.

- b) **To Edit detail**, user has to click on **"Edit"** button (appears in the table), this redirects user to the edit screen where user can perform modification in company detail and click on Save button to keep the changes.
- c) **To Go for Payment**, user has to click on **"Go for Payment"** button (appear in the table), this redirects user to the payment page where user fill the payment details:
	- Select payment through
	- Bank draft/challan/cheque No.
	- Date
	- Bank Name
	- **Amount**
	- Attach the copy of draft/challan/cheque.

MPSSCA

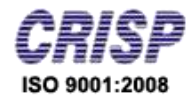

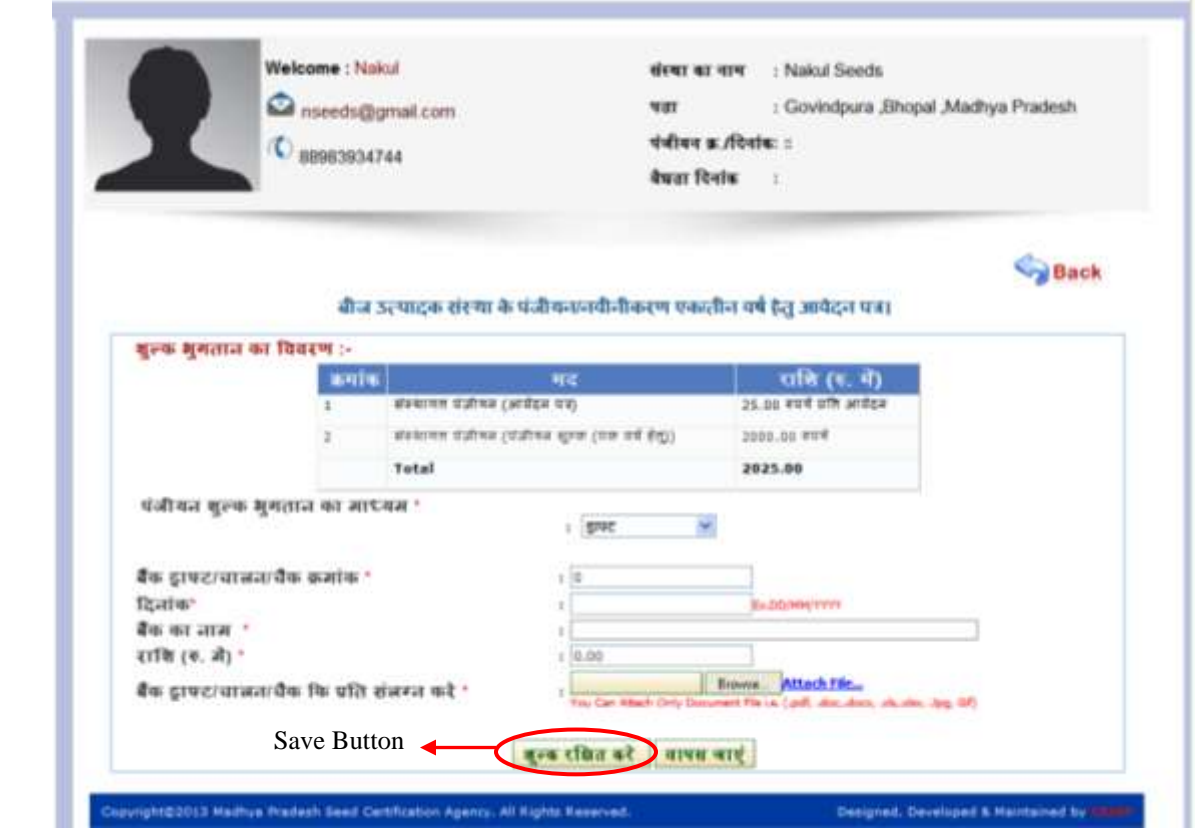

After filling the detail click on **"Save"** button and Payment Report will display which is shown below:

MPSSCA

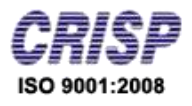

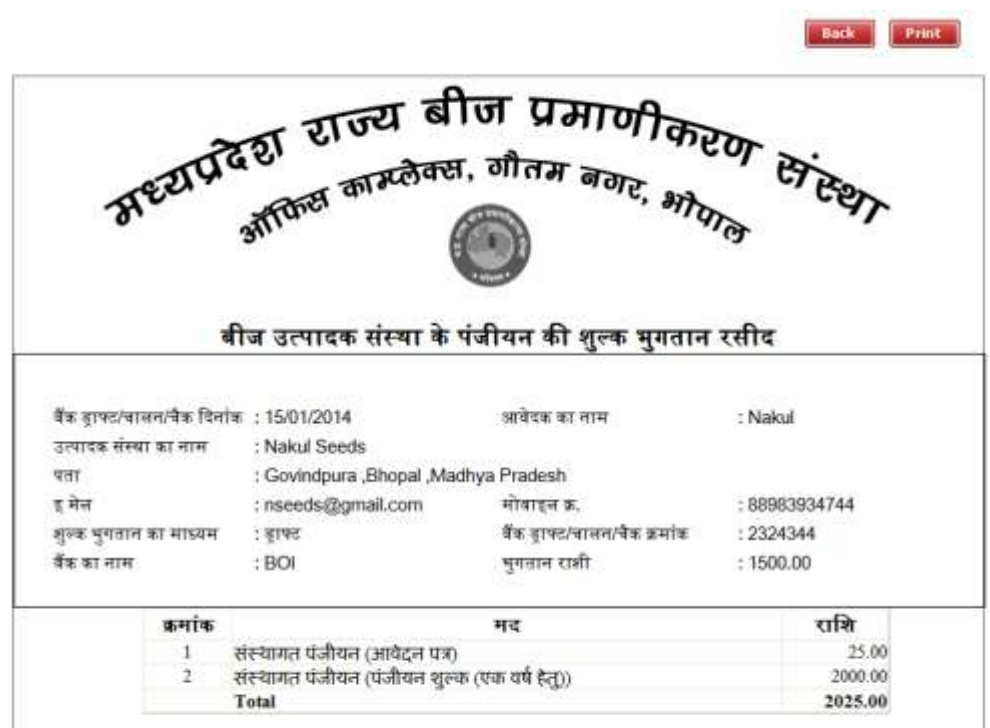

User can print the report by click on the **"print"** button.

After done the payment, Division Office has forward the status to HO for approval.